# Digital Atlas of Cork/Corcaigh User Guide

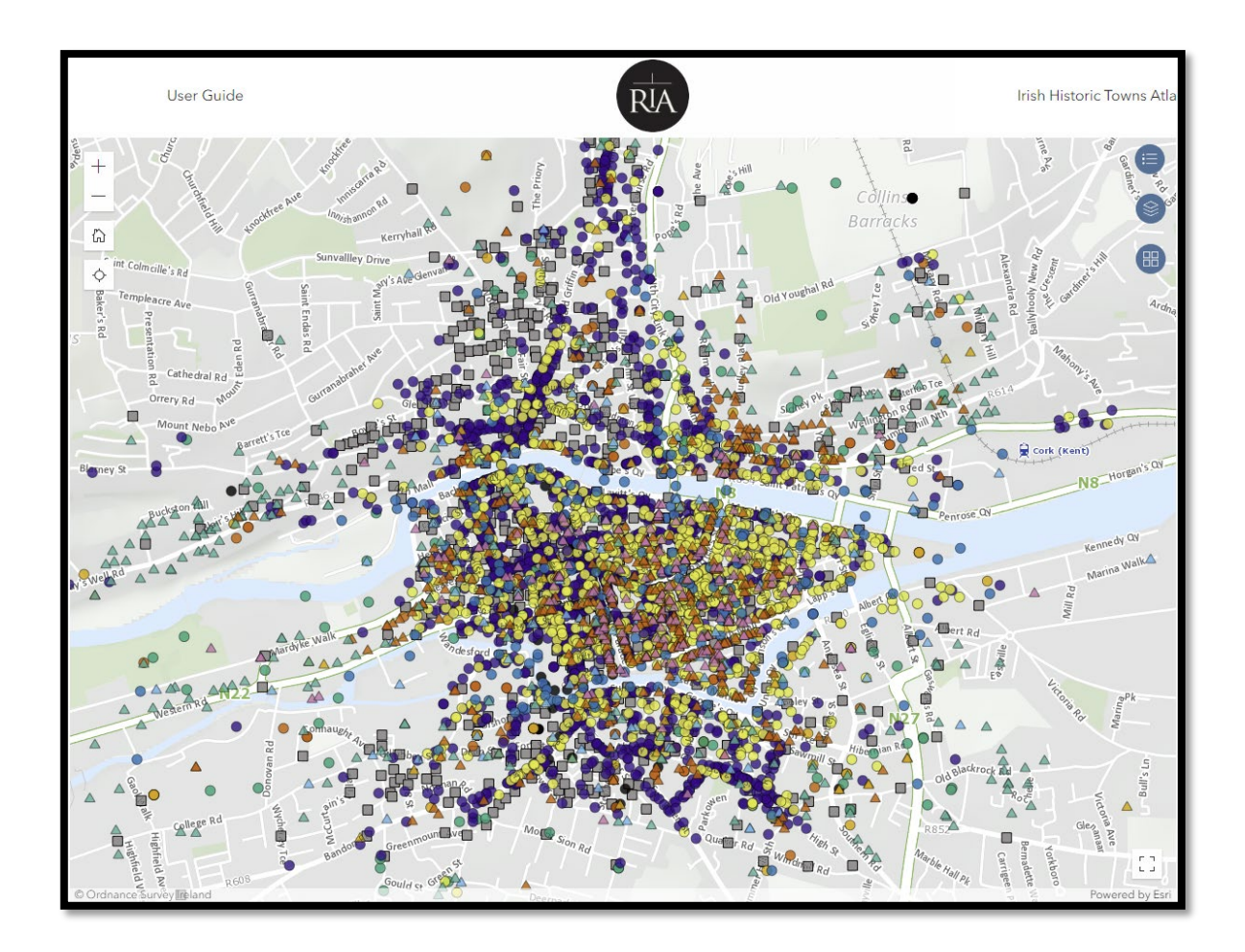

Irish Historic Towns Atlas Royal Irish Academy

## **Contents**

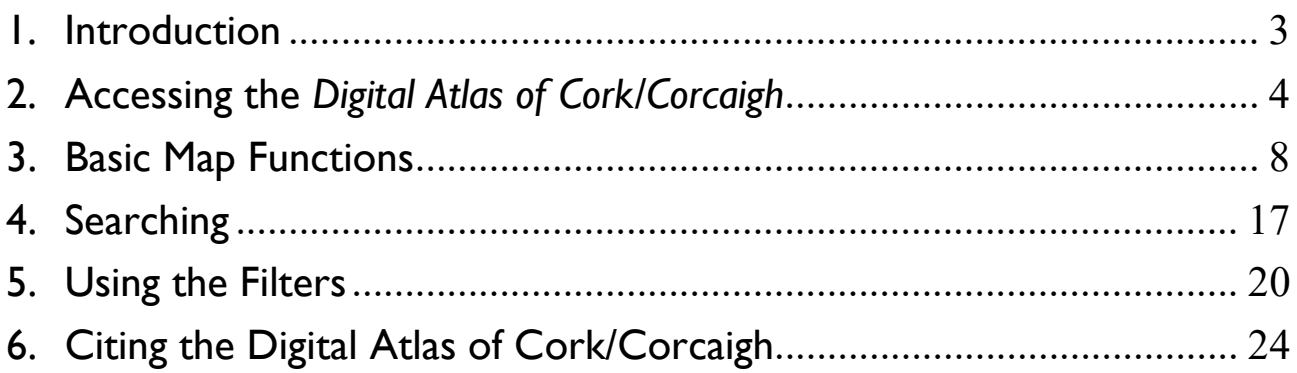

Guide created by Mani Morse and Rachel Murphy, December 2023.

Last updated: 7 December 2023

# <span id="page-2-0"></span>1. Introduction

The *Digital Atlas of Cork/Corcaigh* is an interactive map that invites online visitors to discover the city of Cork in a new way by exploring early maps of different dates and detailed historical information for 6,245 sites. This digital atlas is based on research carried out for Irish Historic Towns Atlas, no. 31, *Cork/Corcaigh* by H.B. Clarke and Máire Ní Laoi (May 2024).

The *Digital Atlas of Cork/Corcaigh* has been part funded by the Heritage Council Stewardship Fund 2023. An initiative of the Digital Working Group of the Irish Historic Towns Atlas, Royal Irish Academy, it has been supported by partners Cork City Council, the Digital Repository of Ireland, the National Archives of Ireland and Tailte Éireann. The atlas was created using ESRI's ArcGIS Experience Builder.

6,245 topographical features of Cork city's history have been mapped by theme, such as religion, education, defence and manufacturing, on to the present-day street plan. The atlas can be searched or browsed. Information on individual sites is available via pop-up boxes, where critical dates and references are supplied. By using the site and date filters, it is possible to select and view features associated with particular points in time.

Alongside this, layers of maps may be switched on and off. Key to this aspect of the digital atlas is a specially digitised map created by the Irish Historic Towns Atlas research programme, which depicts Cork city in detail during the midnineteenth century (1842). Ordnance Survey map layers provide a present-day plan of Cork, as well as the 6-inch and 25-inch maps (showing Cork pre-Famine and at the turn of the twentieth century). A special feature is access for the first time to the digitised manuscript large-scale town plans that were drawn by the Ordnance Survey (1842) and Valuation Office (1852–64), the originals of which are held in the National Archives of Ireland.

The *Digital Atlas of Cork/Corcaigh* is one of a series of digital atlases created by the Irish Historic Towns Atlas team. This atlas includes the most functionality to date, and this User Guide has been created to accompany the resource.

- <span id="page-3-0"></span>2. Accessing the *Digital Atlas of Cork/Corcaigh*
	- 1. To access the atlas, go to the *Digital Atlas of Cork/Corcaigh* homepage on the Royal Irish Academy website: [https://www.ria.ie/digital-atlas-corkcorcaigh](about:blank)

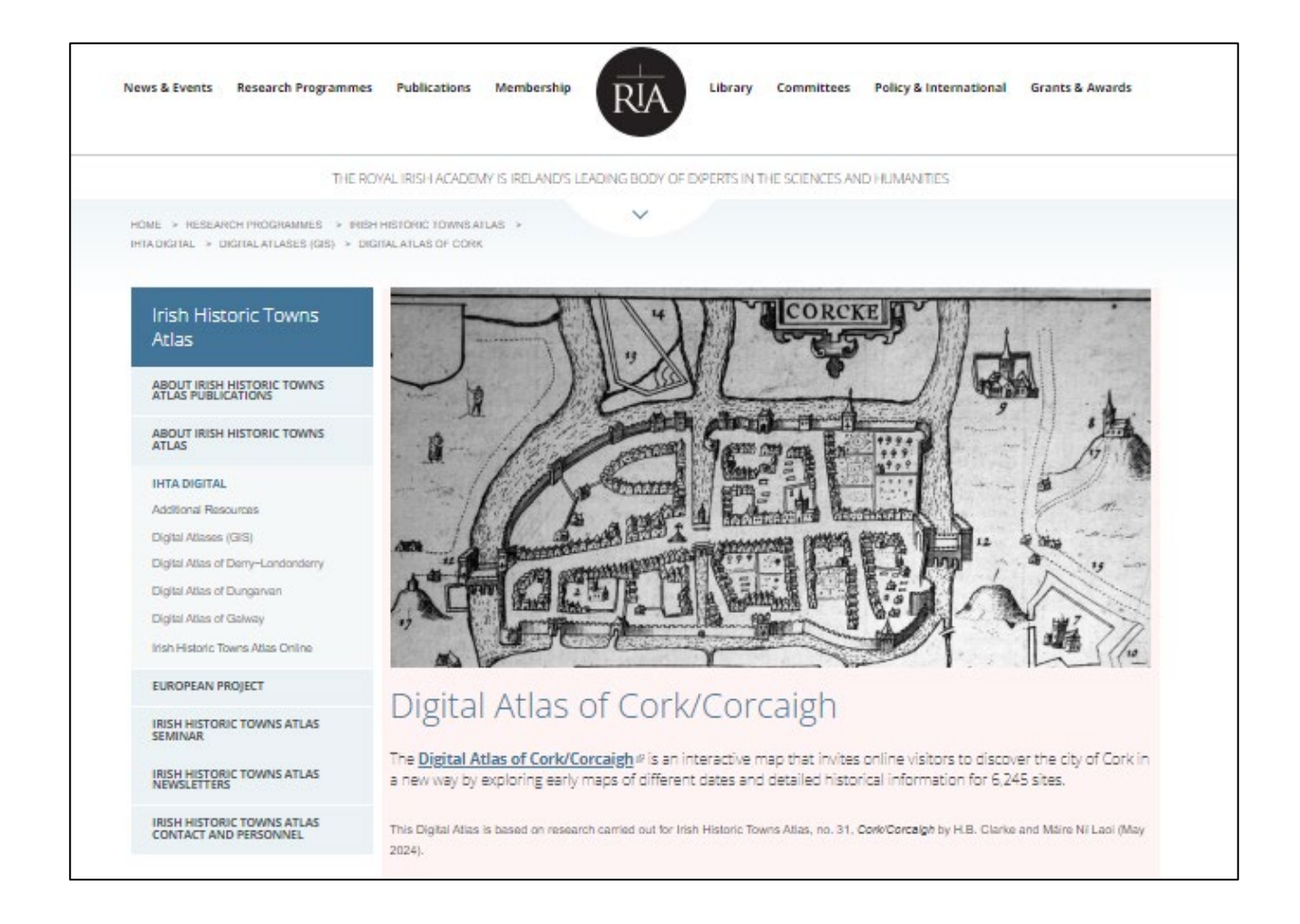

2. Click on the *Digital Atlas of Cork/Corcaigh* link 'View the Digital Atlas of Cork' to go to the atlas homepage.

3. An information box will be displayed in the centre of your screen. Click on the arrows on the inside right of the box (highlighted in red in the image below) to scroll up and down, or use your mouse wheel. Scroll down the box to learn more about the *Digital Atlas of Cork/Corcaigh* project.

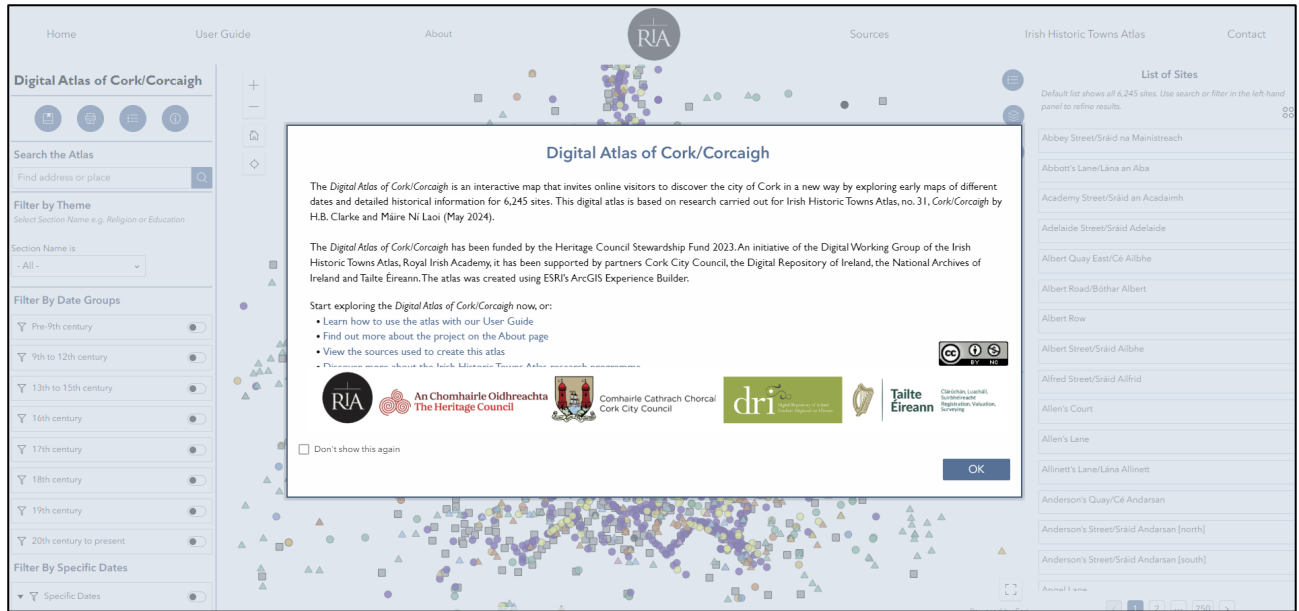

4. If you do not wish to view this window again, select 'Don't show this again'. To close the information box click on the blue OK button.

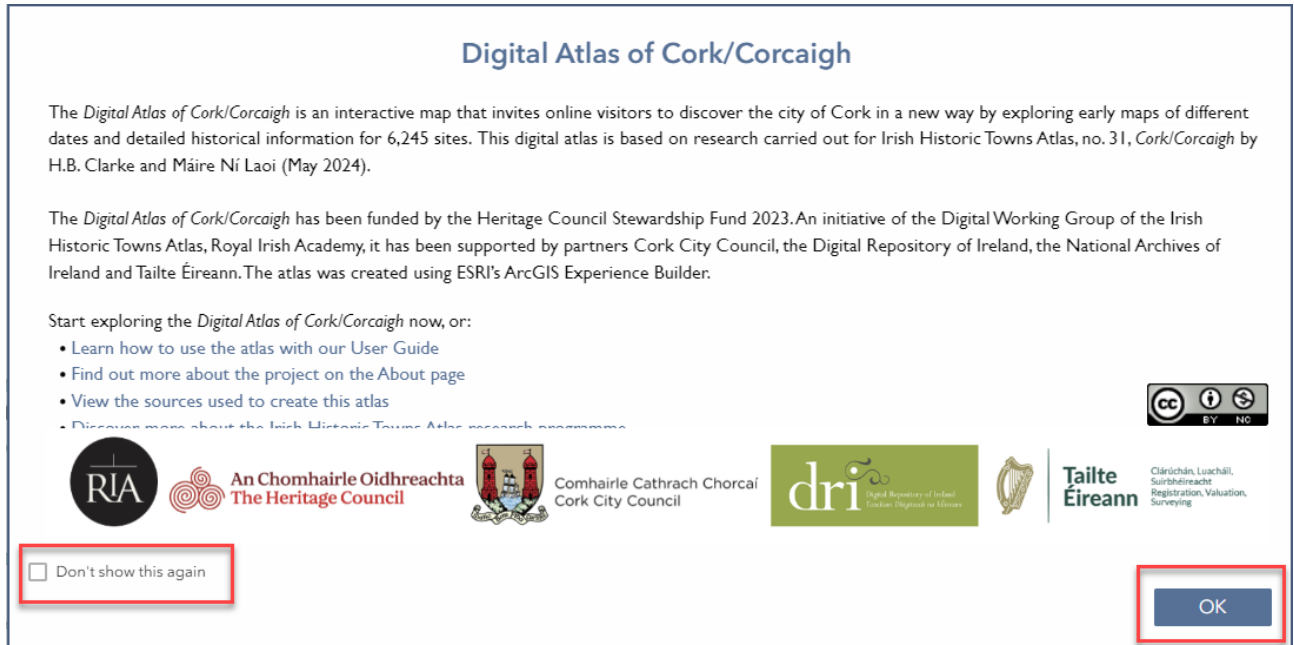

5. You will now be able to see the *Digital Atlas of Cork/Corcaigh*. The initial basemap is a modern map of the city. Created by Tailte Éireann (Ordnance Survey Ireland) it acts as the background to the content that is included in the *Digital Atlas*. The information contained in the *Digital Atlas* can be explored using the search and filter functions or by interacting with the map itself.

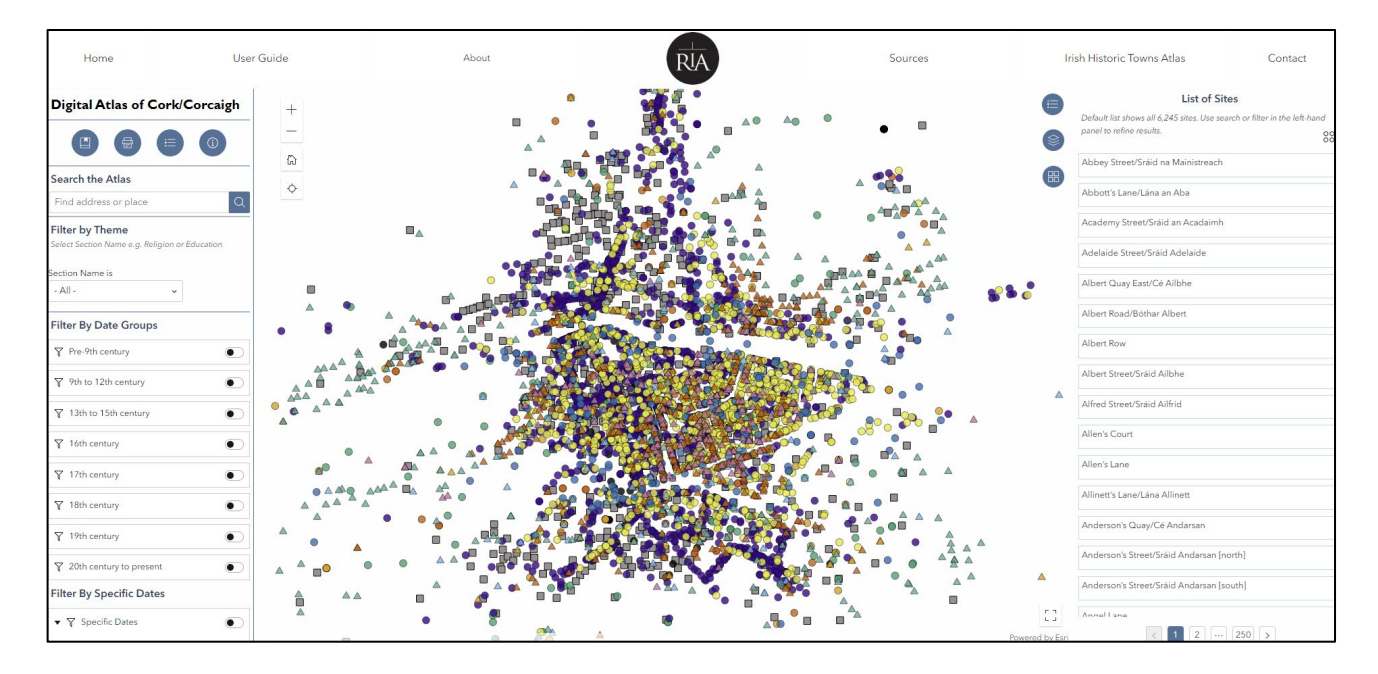

- 6. Before you start exploring, it is useful to familiarise yourself with the atlas homepage. From the top of the page you can navigate to useful information about the *Digital Atlas* project as shown in the picture below.
	- 1. 'Home' will bring you back to the map and the starting point from any page.
	- 2. From the 'User Guide' button you can access this PDF showing you how to use the atlas.
	- 3. 'About' provides the background to the *Digital Atlas of Cork/Corcaigh* project and includes information on copyright and referencing.
	- 4. 'Sources' provides information on maps included as basemaps and layers in addition to a key to abbreviations and full bibliography of sources referenced in the *Digital Atlas*. This bibliography is essentially a list of all sources that were consulted by authors, H.B. Clarke and Máire Ní Laoi, when researching the Irish Historic Towns Atlas for Cork.
- 5. 'Irish Historic Towns Atlas' takes you to the central research programme website where you can find links to previous Digital Atlases and other information. Here you can find out how the *Digital Atlas of Cork/Corcaigh* fits in to the Irish Historic Towns Atlas programme, which is itself part of a broader European Towns Atlas scheme.
- 6. 'Contact' provides a form from which users can make contact with us if they have feedback or a question about the *Digital Atlas*.

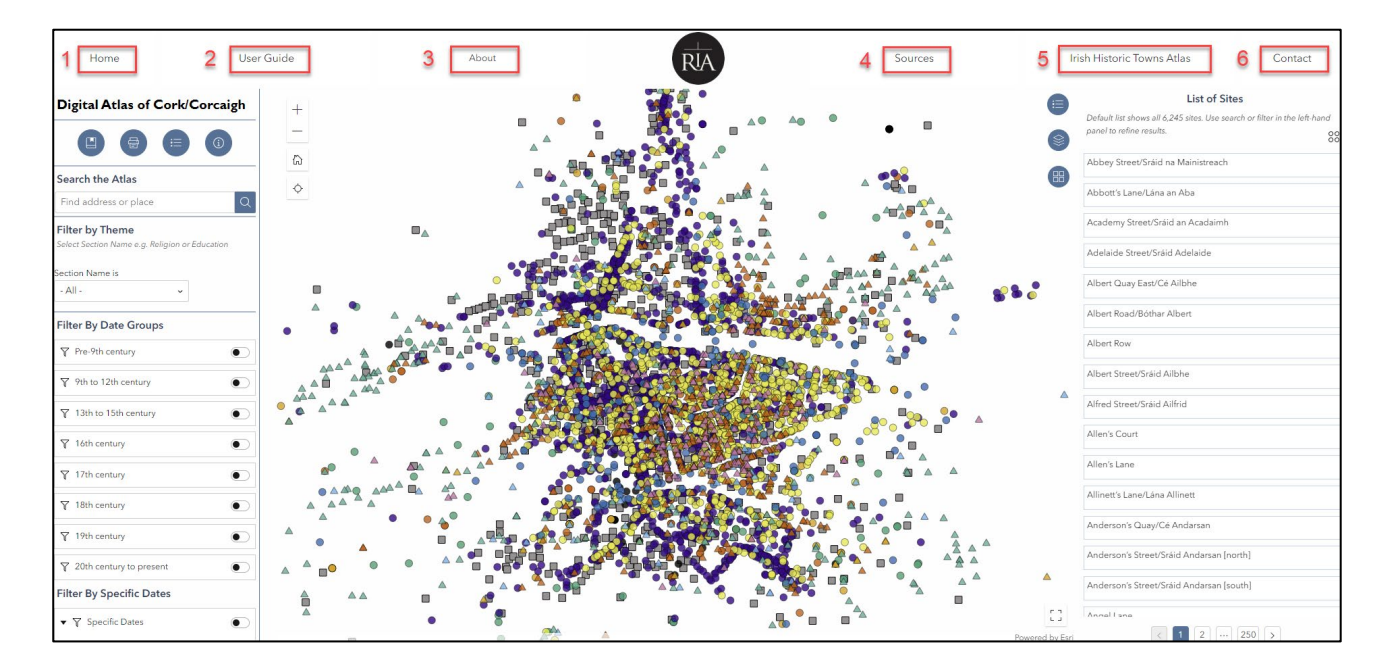

#### <span id="page-7-0"></span>3. Basic Map Functions

Now it is time to start looking at the map more closely. The first thing you should do is learn how to navigate your way around the map in the centre frame.

1. **Zoom in and out of the map** using the zoom widget. To zoom in click on the plus button, and to zoom out, click on the minus button. You can also zoom in and out of the map using the scroll wheel on your mouse.

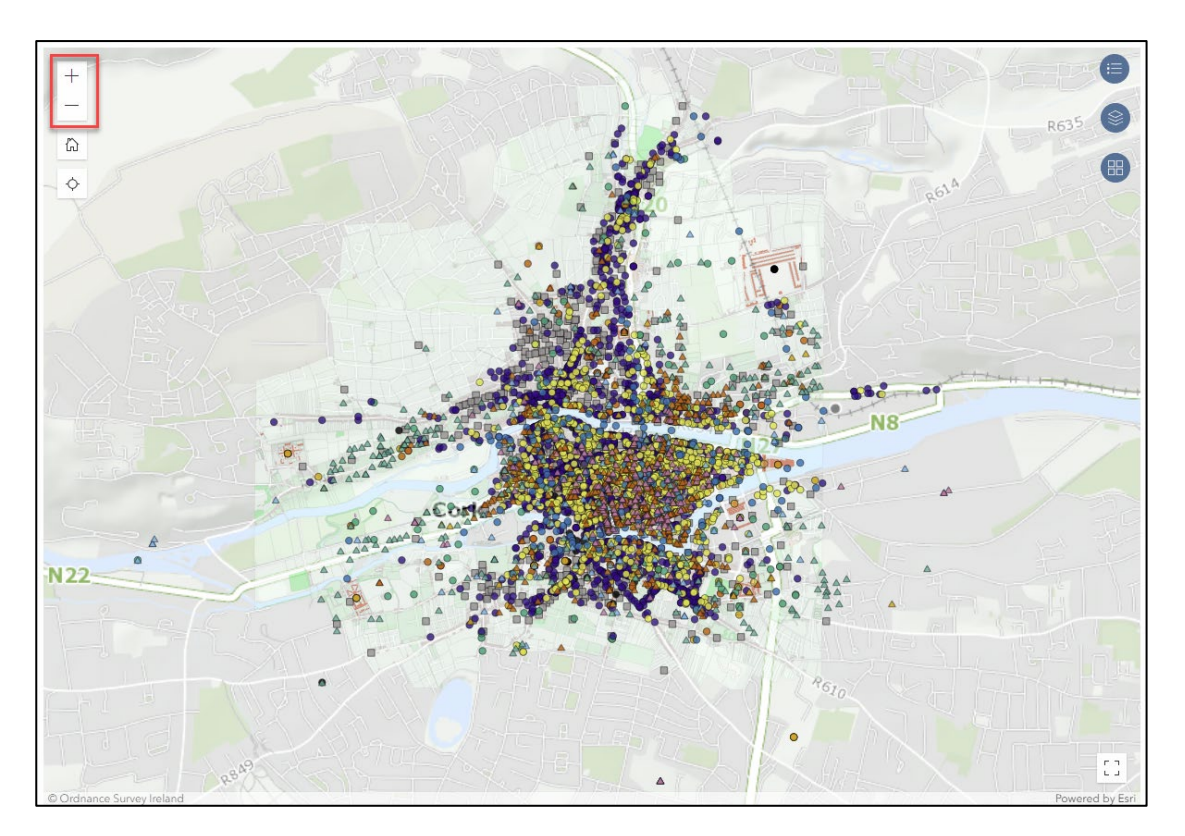

2. To **centre a particular part of the map on the page** place your cursor on the map and hold down the left mouse button. With the button still held down, drag your mouse to move the map around (the cursor will change from an arrow to a hand). Release the button when you have the map in the position you want.

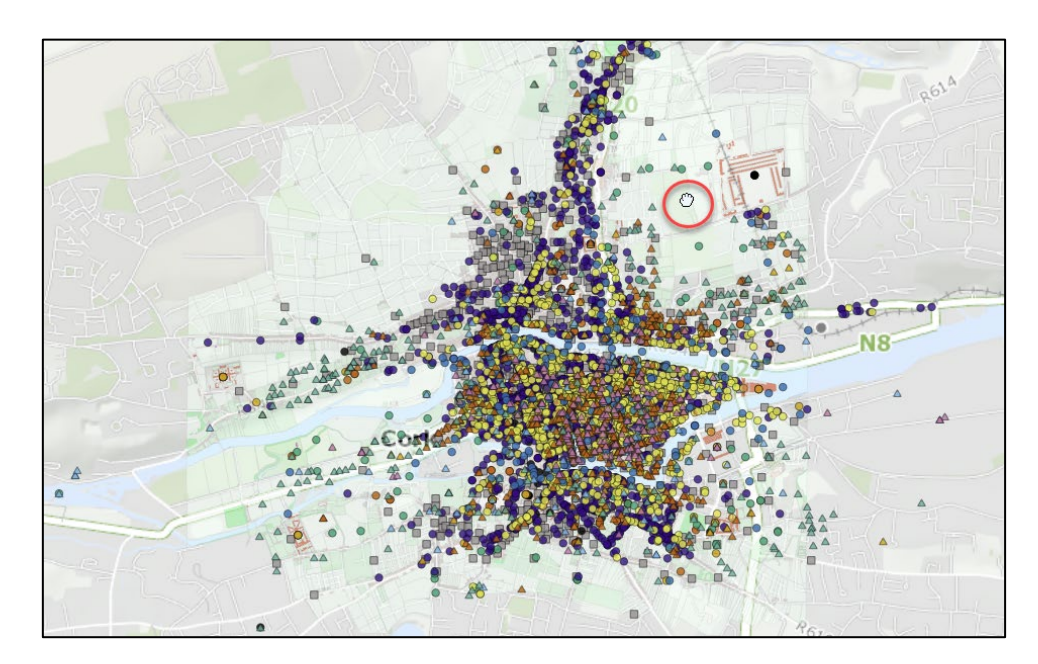

3. There are 6,245 features in the map, all of which are represented by different colours and shapes. Each symbol represents a particular theme (the same as sections of the Irish Historic Towns Atlas Topographical Information). (Note that marker placement is based on historical maps so points may not always line up precisely).

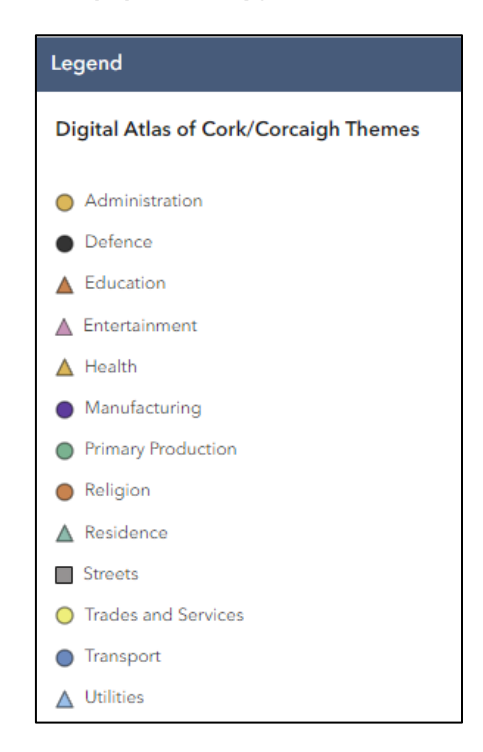

4. Zoom in to **examine one of the features**. Place your cursor on a coloured symbol (point) and click on the point to identify the feature it represents.

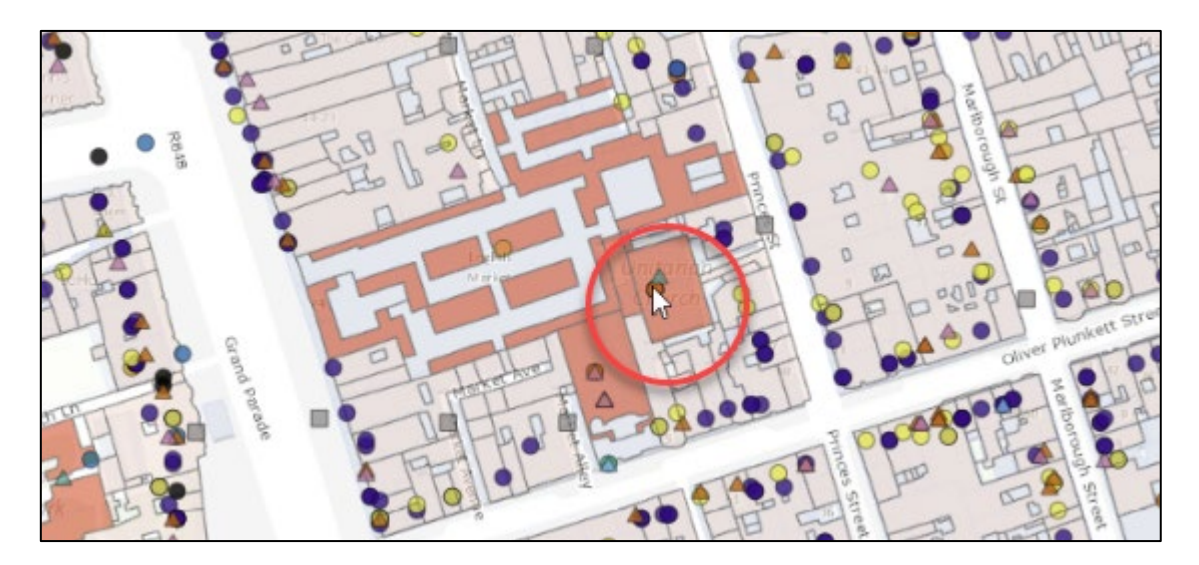

5. A pop-up will appear above the point. This includes key information about the feature. The title is written at the top of the box, in black. Beneath this are the theme (or section) name, the street name, the date the feature was first referenced and a description of the feature, including in brackets the abbreviated source (the full bibliographical details for each abbreviated source can be found under the 'Sources' button at the top of the page) In some cases you may need to scroll down the pop-up box to read all of this information. You can do this by clicking on the arrow to the right-hand side of the box, or you can use the mouse wheel to scroll up and down the box.

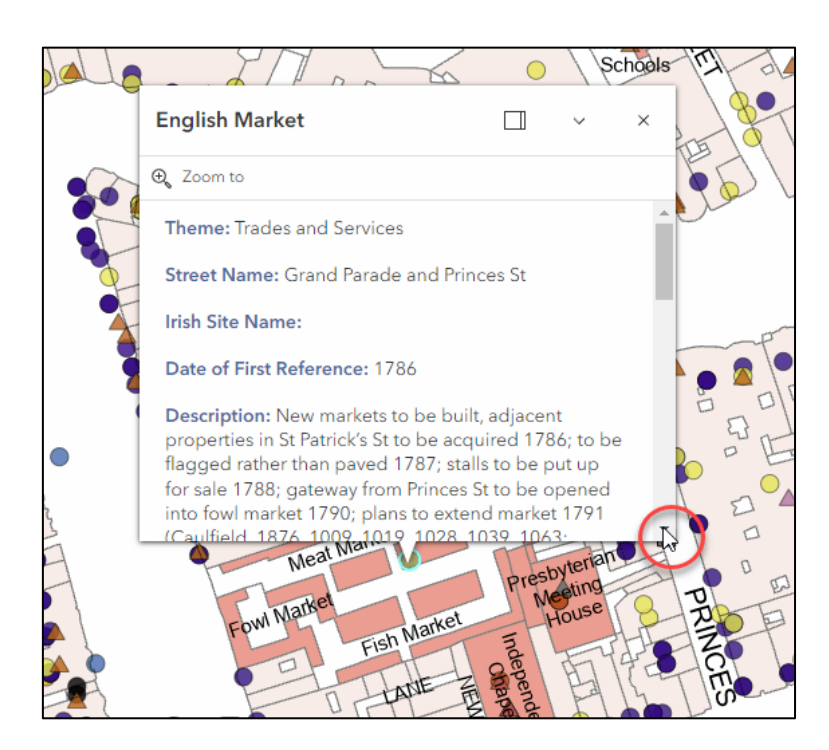

6. Sometimes several features are co-located if they are near or linked to one another. You can tell if this is the case by looking at the top right corner of the pop-up. If it says '1 of (number)' then this means that there is more than one feature in this location. To see the other features either click on the arrows to the left to navigate forwards and backwards.

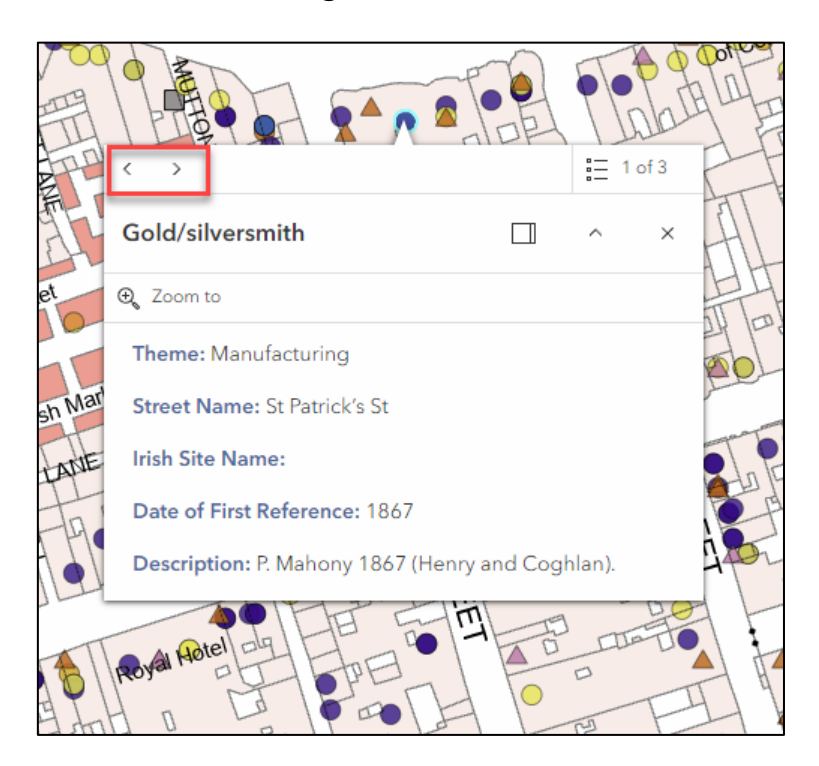

Alternatively, you can click on the pop-up list to the right of the pop-up to view other co-located features.

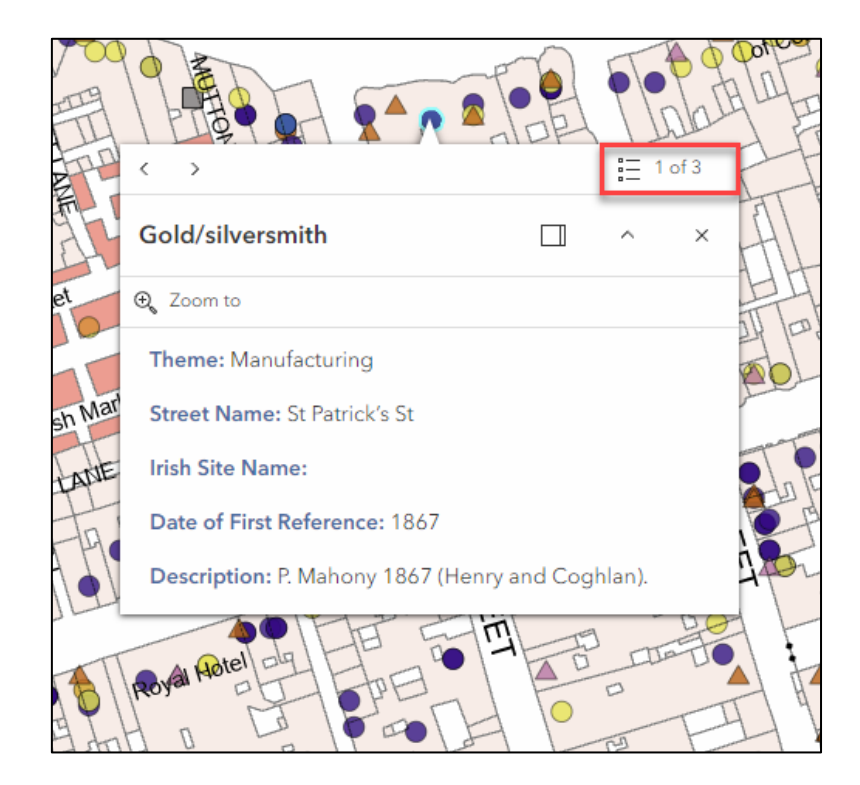

Click on the radio button next to the feature you want to learn more about and its pop-up box will open.

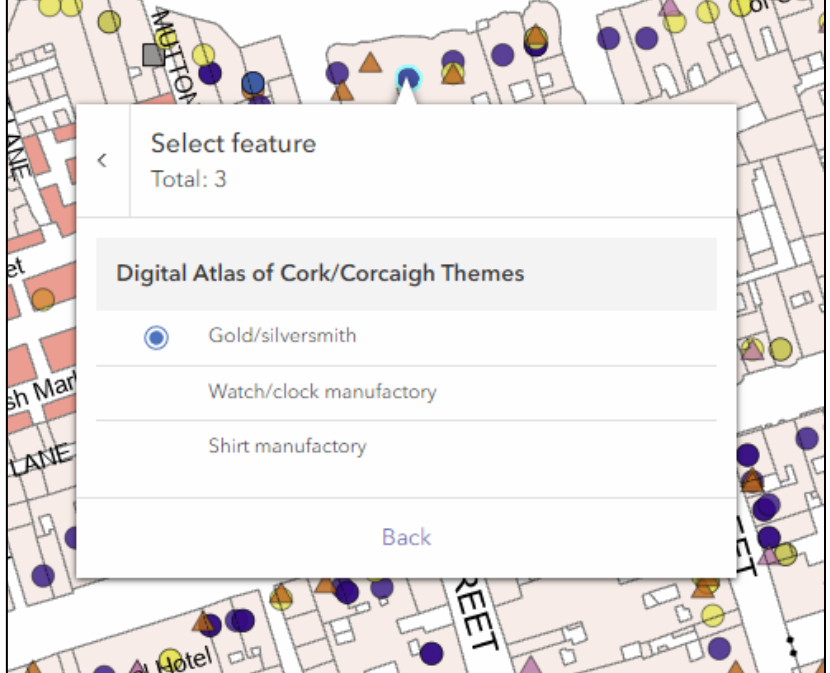

7. Casting your eye to the right-hand column of the screen, you will see that the selected point is now listed at the top of the list of sites.

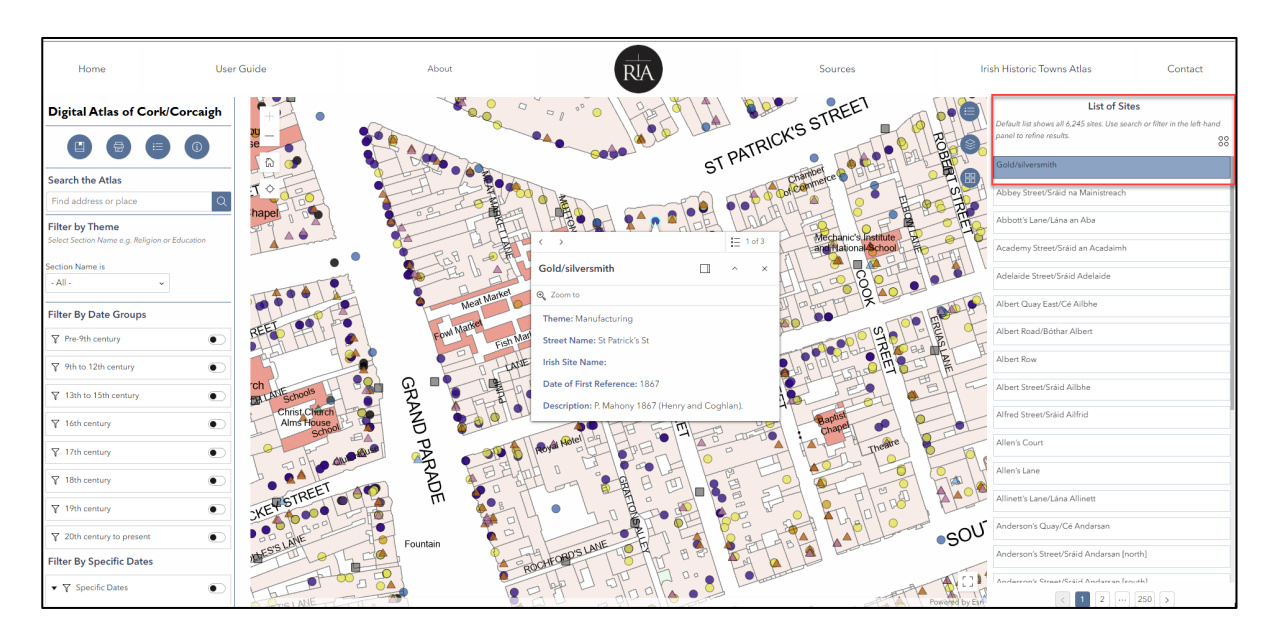

8. To clear the pop-up, click outside the pop-up box or click 'X' in the upper right-hand corner of the pop-up box.

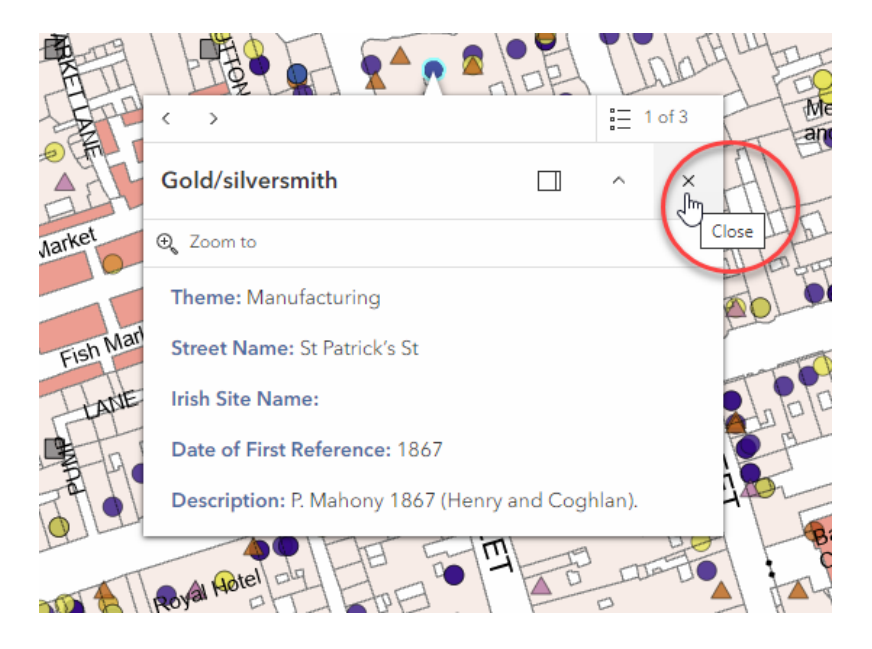

9. The default basemap is the Ordnance Survey modern map, but users can **change the basemap**. If you would prefer to use a historic map as a basemap you can select it from the basemap gallery located at the top right-hand side of the map.

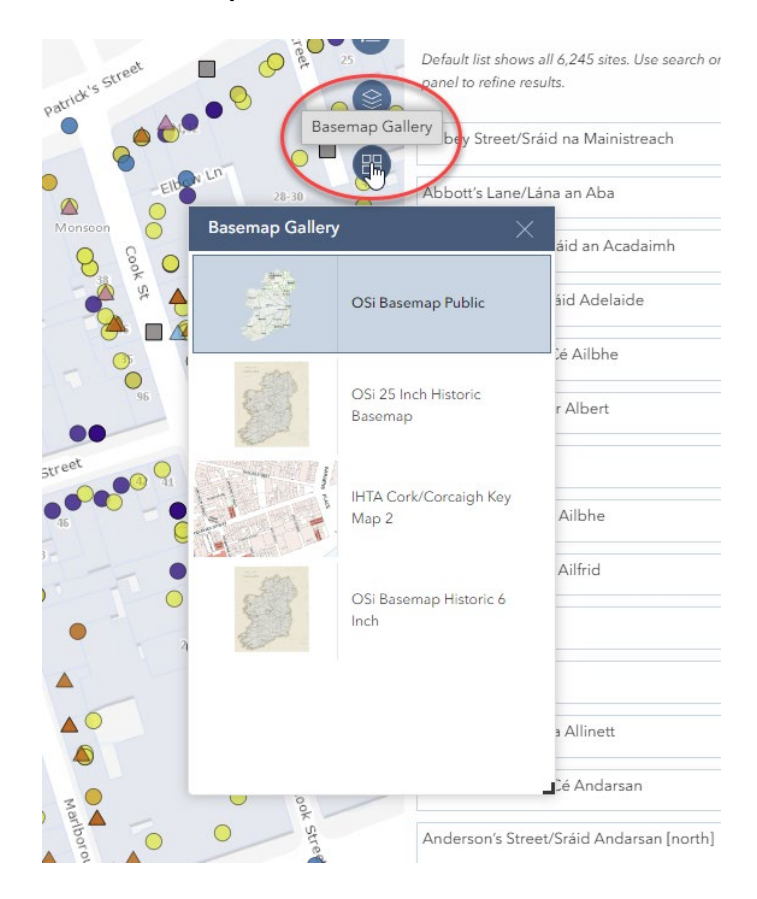

- 10.Select a basemap by clicking on it. You can only view one map at a time. Currently you can select from:
	- the Ordnance Survey Ireland (OSi) Basemap Public, which is a modern map
	- the OSi 25 Inch Historic Basemap the date of the relevant sheets for Cork is 1900.
	- the bespoke Irish Historic Towns Atlas IHTA Cork/Corcaigh Key Map 2, which dates to 1842. This map is compiled from the Ordnance Survey and Valuation manuscript town plans from the midnineteenth-century.
	- the OSi Basemap Historic 6-inch the date of the relevant sheet for Cork is 1842. Note that this map will disappear if you zoom in past its limit of scale.
- 11. There are **several other tools** to help you use the *Digital Atlas of Cork/Corcaigh*. On the upper left-hand side column of the atlas you will see four circular blue buttons. Each is discussed in turn below.

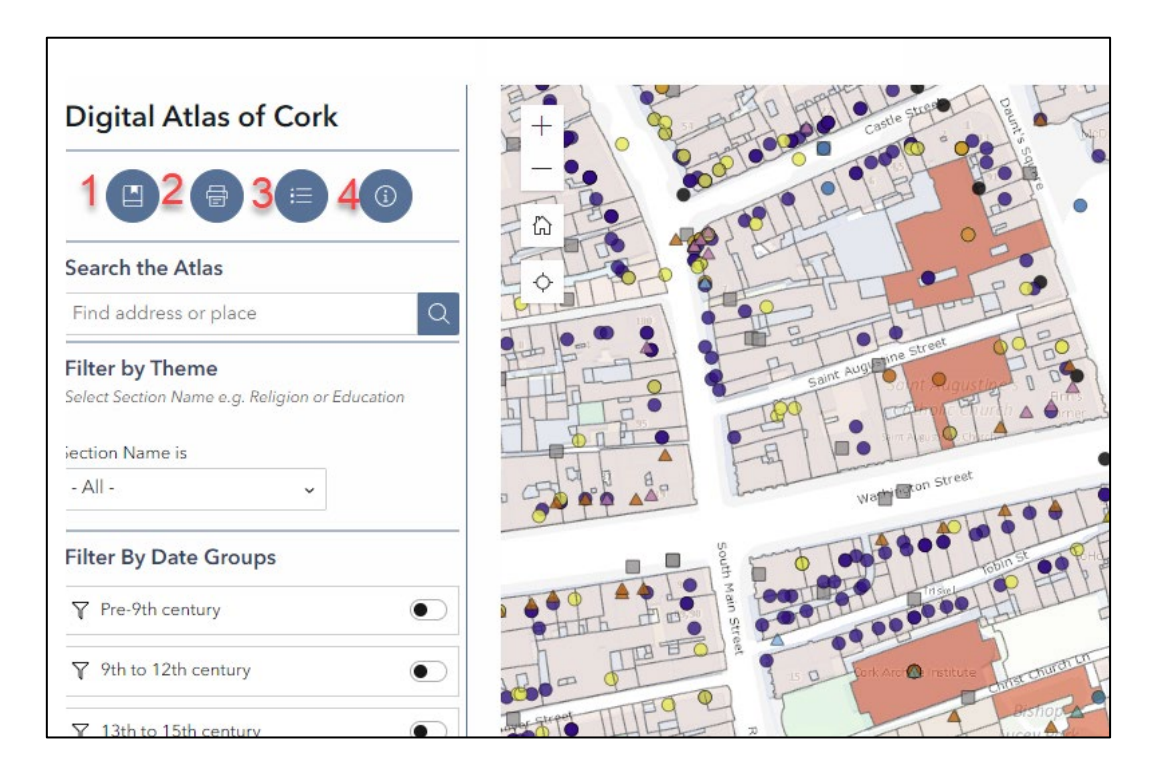

1. **Bookmark:** use this to bookmark a location. When you have the map open at an extent or view that you might wish to return to later, click on the bookmark button. This opens a new box. Next to the marker, you can overwrite 'View 1' with your own name for the bookmark. When you wish to look at that part of the map again, click

on bookmark again, and then click on the marker symbol. The map will automatically zoom to the saved location.

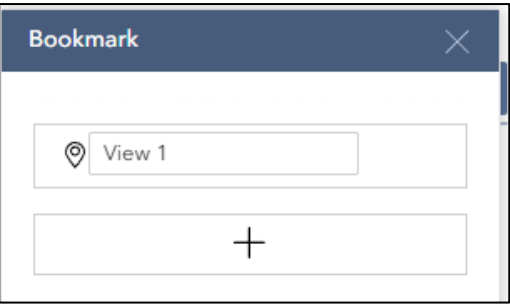

2. **Print:** this allows you to print your current map extent/view. You may select the following options from Print template to tailor your map:

*Title:* choose a title for the map and printed file.

*Template:* select the paper size you want to use to print the map.

After selecting your options, click Print. A blue dot will appear next to Print result to signify that your map is available to print.

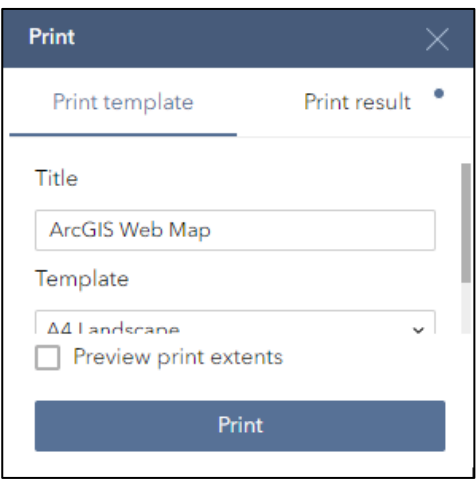

Digital Atlas of Cork/Corcaigh User Guide

#### Click on 'Print result'. You will see your map listed.

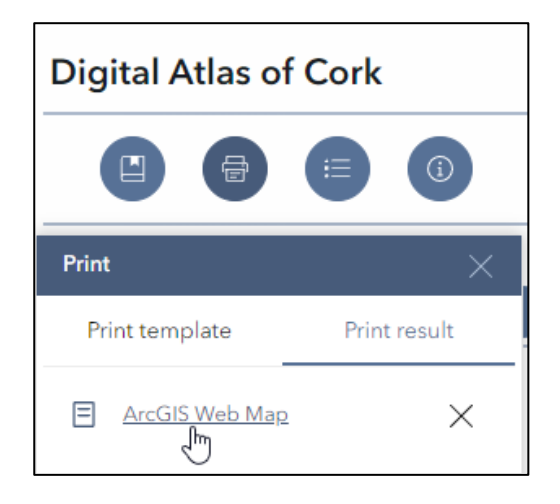

Click on the map name to view the map you have created. This will include a title, a scale and a date and time of publication. Note that if you use this map in a presentation, assignment or dissertation you should ensure you include the correct citation — 'Digital Atlas of Cork/Corcaigh' from H.B. Clarke and Máire Ní Laoi, Irish Historic Towns Atlas, no. 31, *Cork/Corcaigh* (Royal Irish Academy, Dublin, 2024) (see section 6 – citing the *Digital Atlas of Cork/Corcaigh*).

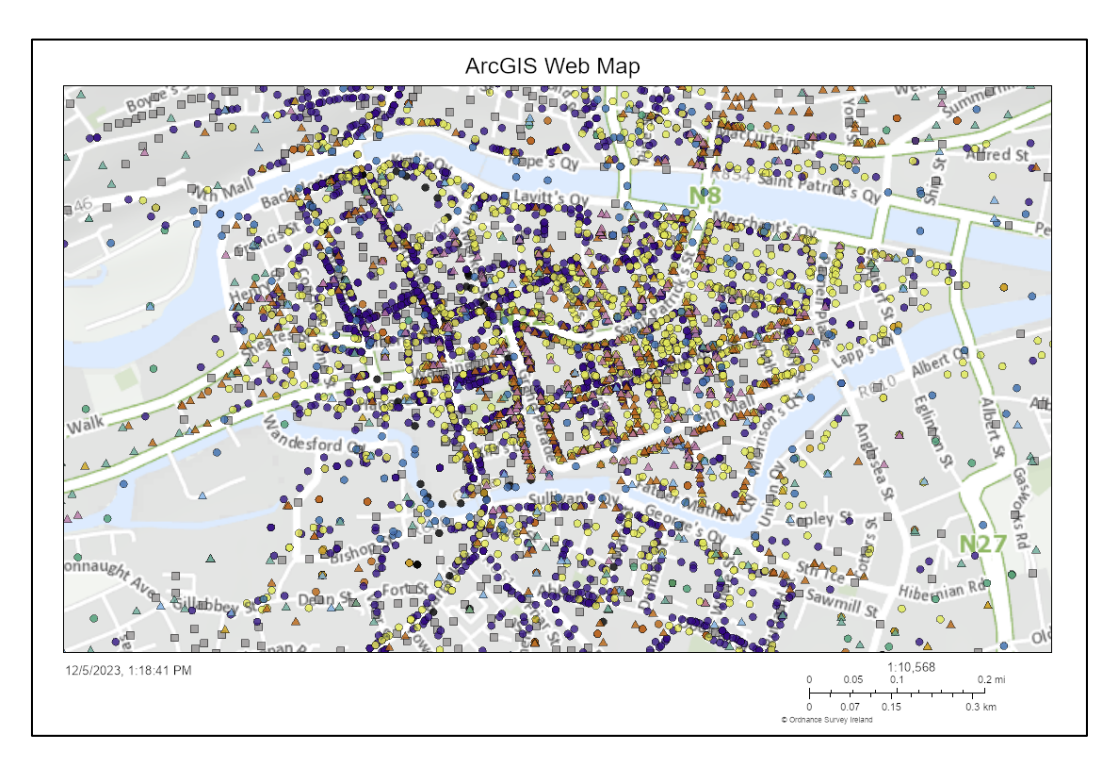

- 3. **Legend:** displays the map key which tells you what each of the coloured points represents.
- 4. **How to search and filter:** view quick tips on using the search and filter functions. Learn more in section 4 - Searching (pp 17-19).

### <span id="page-16-0"></span>4. Searching

The search function searches the site name and description (as displayed in the pop-up box for that site). You can search by site name, person's name or source. Note that streets are listed under their modern name, so if you are using a historic basemap the name on the map may not match the site name. You can search for a modern or past name since earlier versions of names are listed and sourced in the description.

1. Go to the 'Search the Atlas' section in the left-hand column and enter a search term in the search bar. (Tip: do not use apostrophes). Note again that streets are under their modern name (and therefore may not match the name on the basemap an historic map is selected as the background)

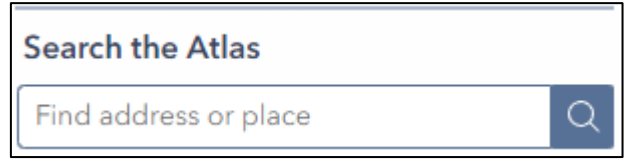

2. You can then either press enter on your keyboard to see all relevant results, or you can select a site from the recommendations that will display below the search bar.

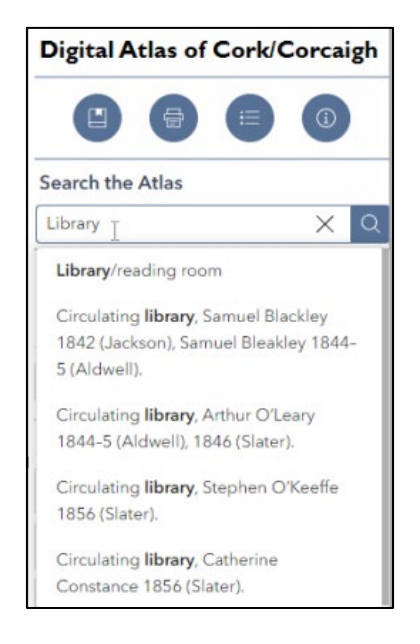

3. The map will change to reflect your choice, displaying only the points relevant to your search.

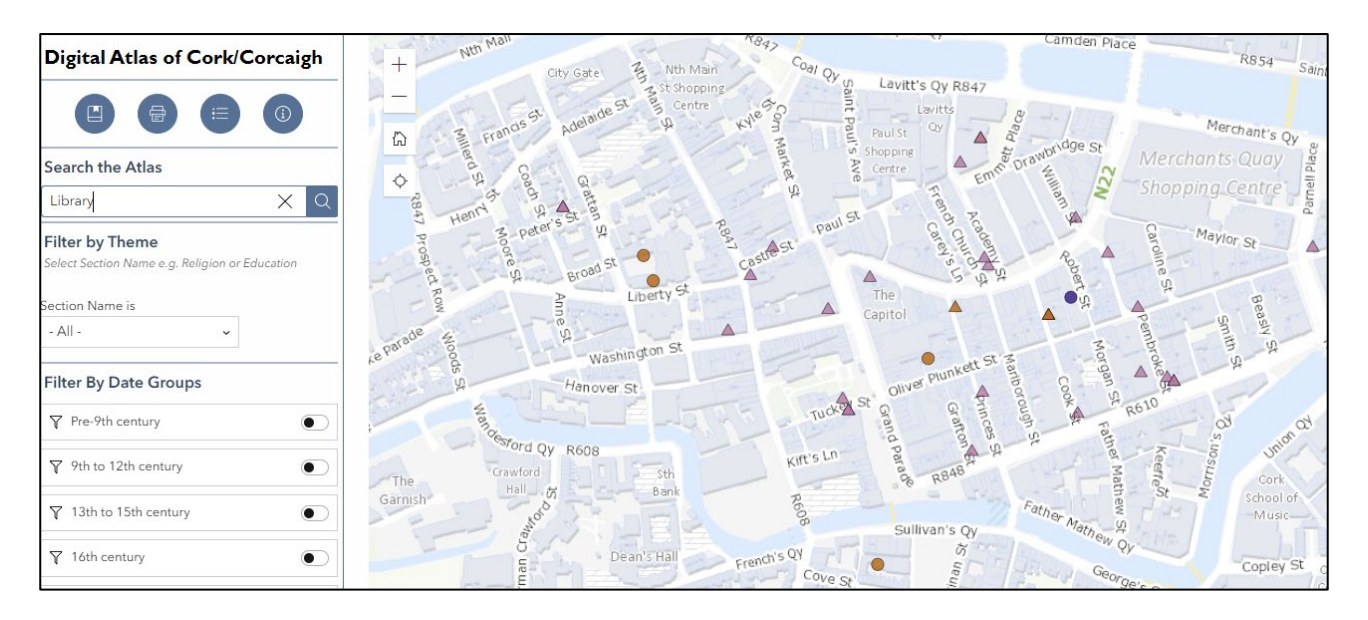

4. The right-hand column contains the 'List of Sites.' This list displays the results of a search. It is not intended for browsing.

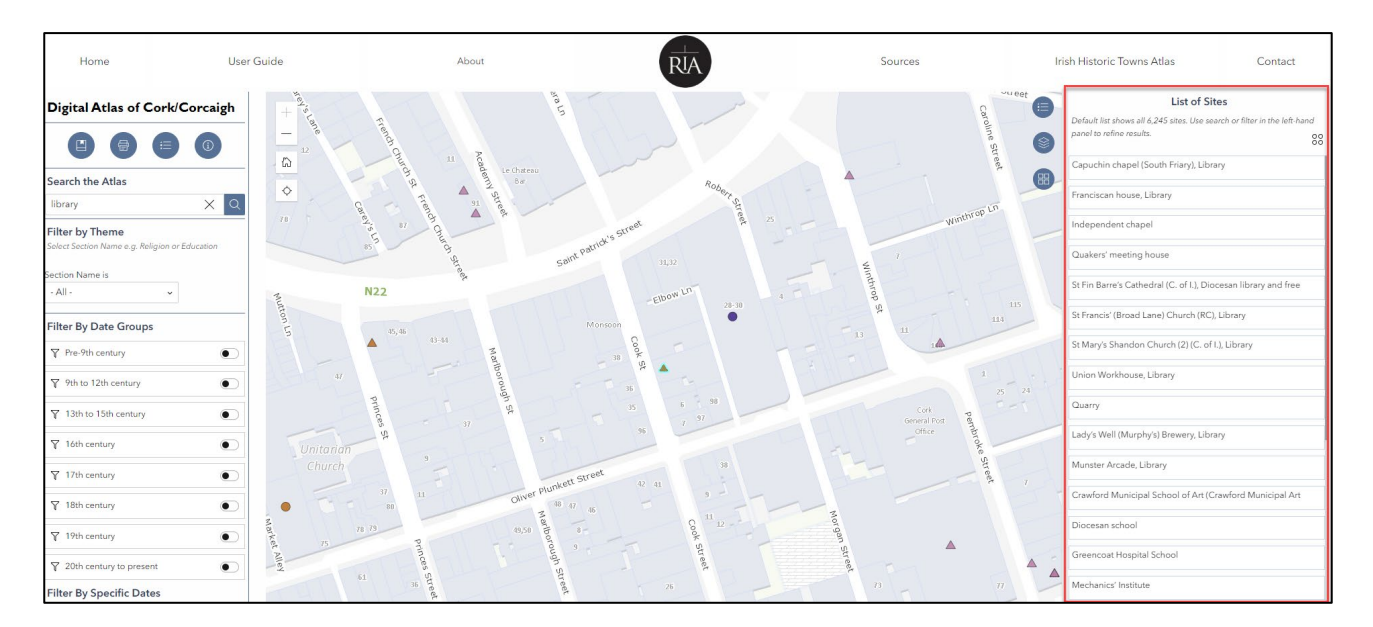

5. Clicking a site in the list will display the site information in the right-hand column. It will also zoom in, centring the site on the map (highlighted in turquoise). This will allow you to quickly explore your search results.

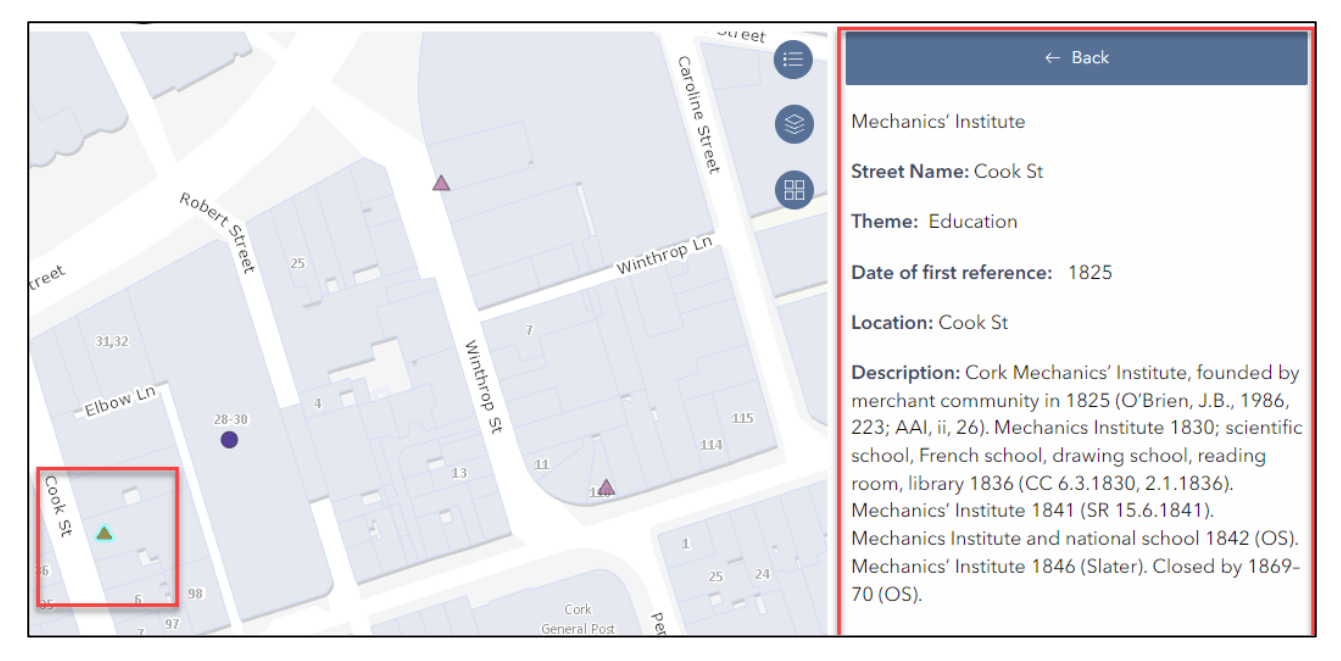

6. To clear a search, click the 'X' in the right-hand side of the search bar or reload the page.

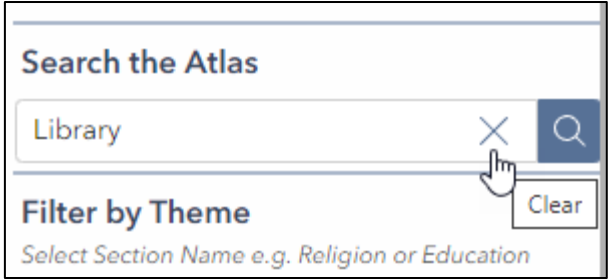

## <span id="page-19-0"></span>5. Using the Filters

There are three ways to filter the data: theme, date group or by specific dates.

1. The **Filter by Theme** section is located in the left-hand column of your screen.

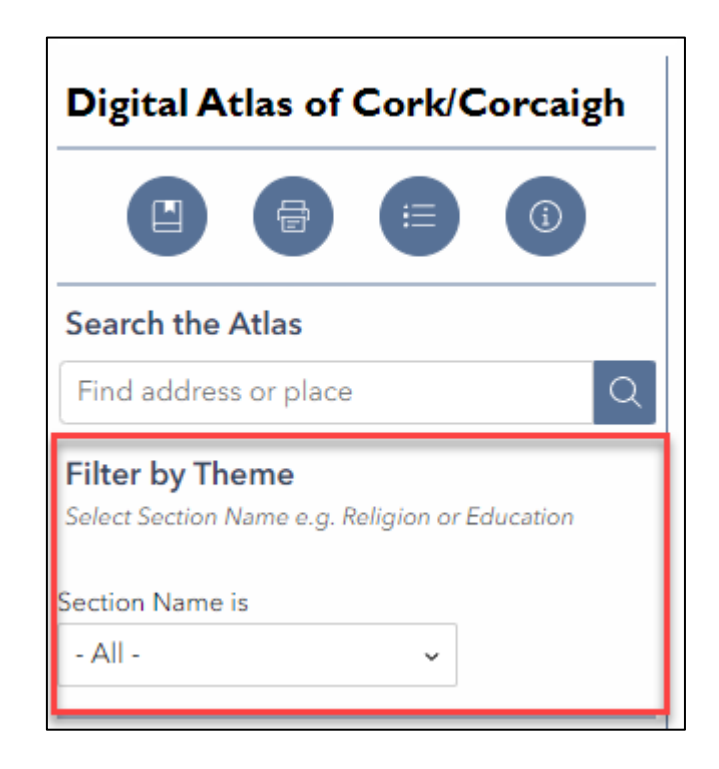

2. A drop-down menu is located under 'Section name is.' Click on the arrow next to 'All' to display a list of themes which reflect the sections of the Topographical Information in the printed Irish Historic Towns Atlas. To select a theme, click on it.

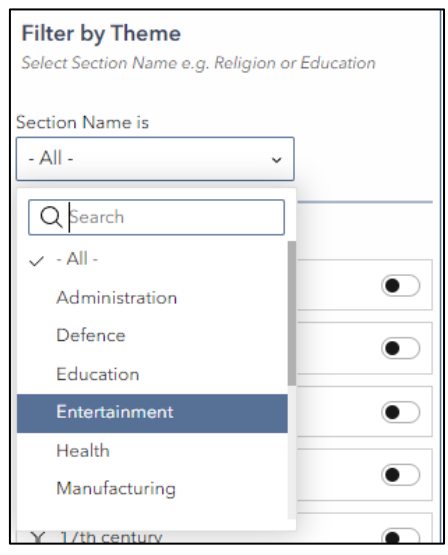

3. The map will change to reflect your choice, displaying only the points relevant to your theme. It will also change the 'List of Sites' to reflect your choice. This filter can be used at the same time as the date filters and search functionality. Note you can only select one theme at a time. Return to 'All' to deselect and show all sites again.

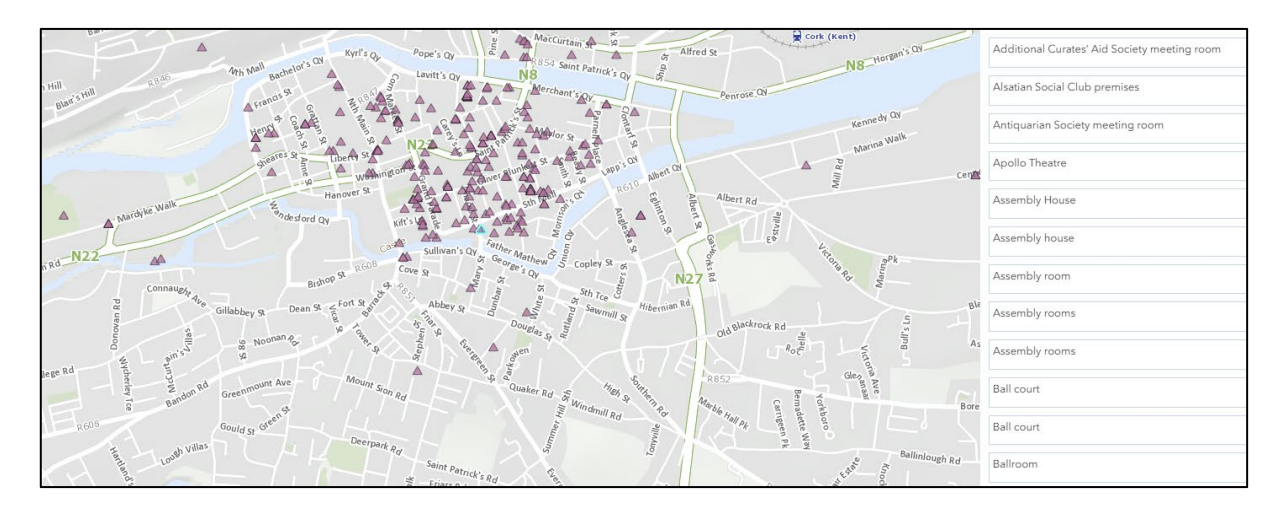

4. **Filter by Date Groups**, is located in the next section in the left-hand column of the page. To search for every feature first referenced in a particular century, simply click on the switch next to that date group so that the circle moves to the right of the switch, which is now blue rather than white. The map will change to reflect your choice, displaying only the points relevant to that date group. It will also change the 'List of Sites' to reflect your choice.

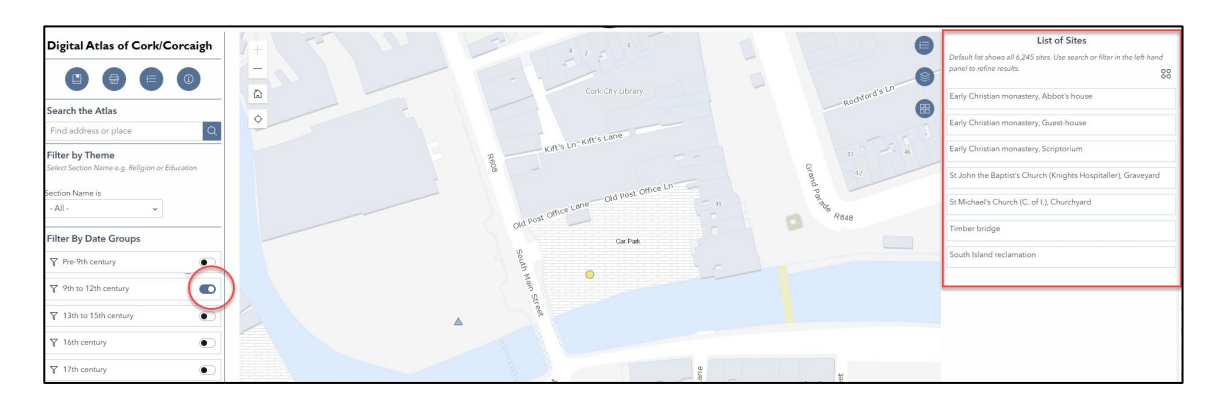

- $\cdot$  Note that you can use filter by theme in conjunction with filter by date e.g. to search for all features under the theme of Religion that were first referenced in the 17th century.
- 5. Finally, you can **Filter by Specific Dates**. This section is located below the Filter by Date Groups section in left-hand column. Each feature has two dates associated with it; these can be thought of as a 'start' and an 'end' date.
	- *Date from* is the date of the first reference for a site or the 'start date'.
	- *Date to* is the date of the last (most modern) date, the 'end date'. You can use one or both of these dates to filter sites.

• To search for features whose 'date from' is 1877, enter 1877 in both 'Date from' fields. Then turn on the filter using the toggle switch in the upper right-hand corner of the section. The map will change to reflect your choice, displaying only the points relevant to your theme. It will also change the 'List of Sites' to reflect your choice.

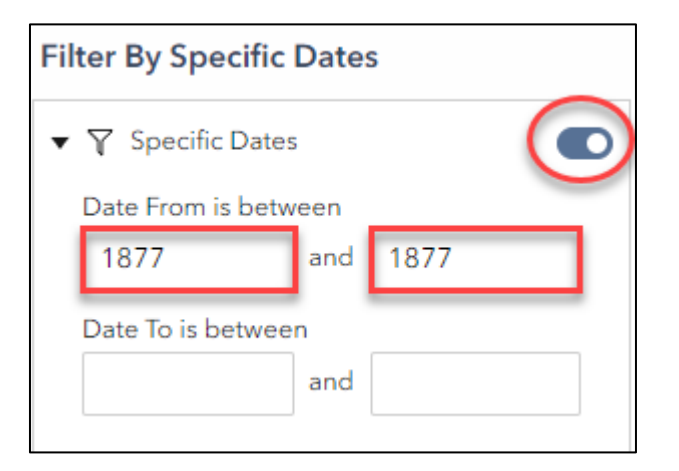

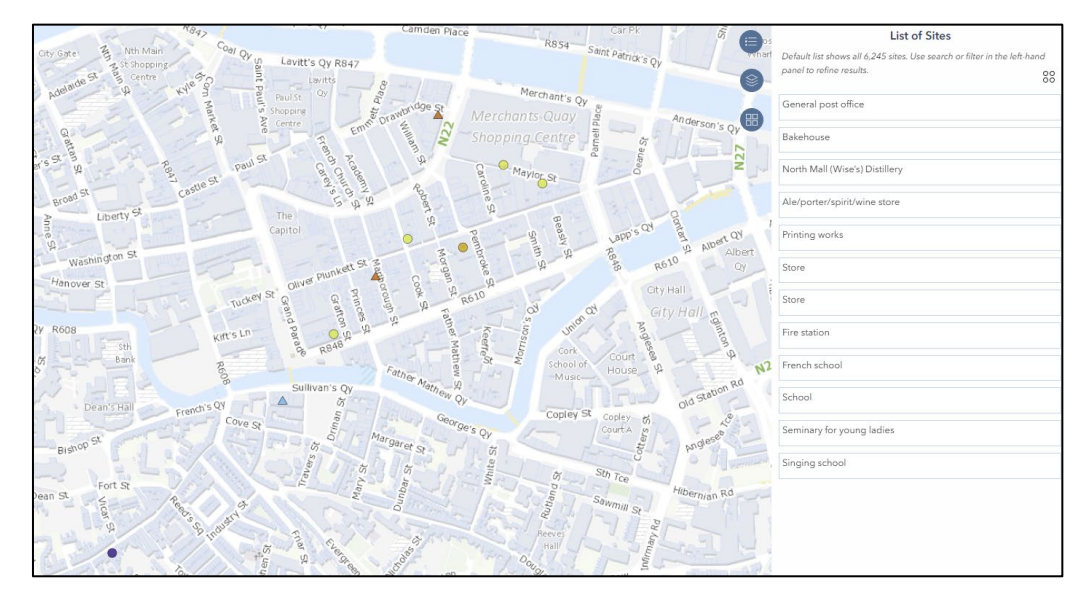

• To search for sites whose 'date from' falls between 1777 and 1877, enter 1777 in the first 'date from' field and 1877 in the second 'date from' field. Then turn on the filter using the toggle switch in the upper right-hand corner of the section. The map will change to reflect your choice, displaying only the points relevant to your theme. It will also change the 'List of Sites' to reflect your choice.

Digital Atlas of Cork/Corcaigh User Guide

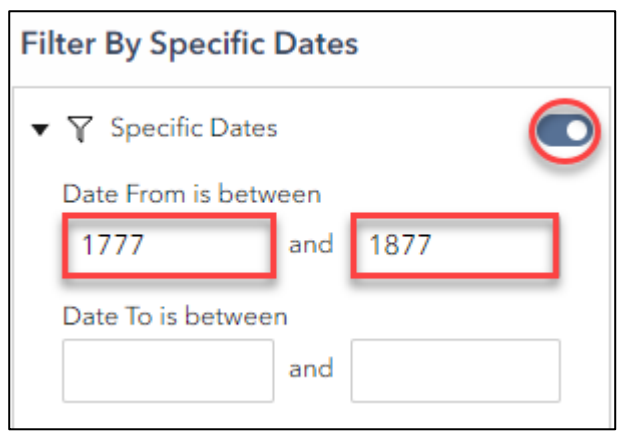

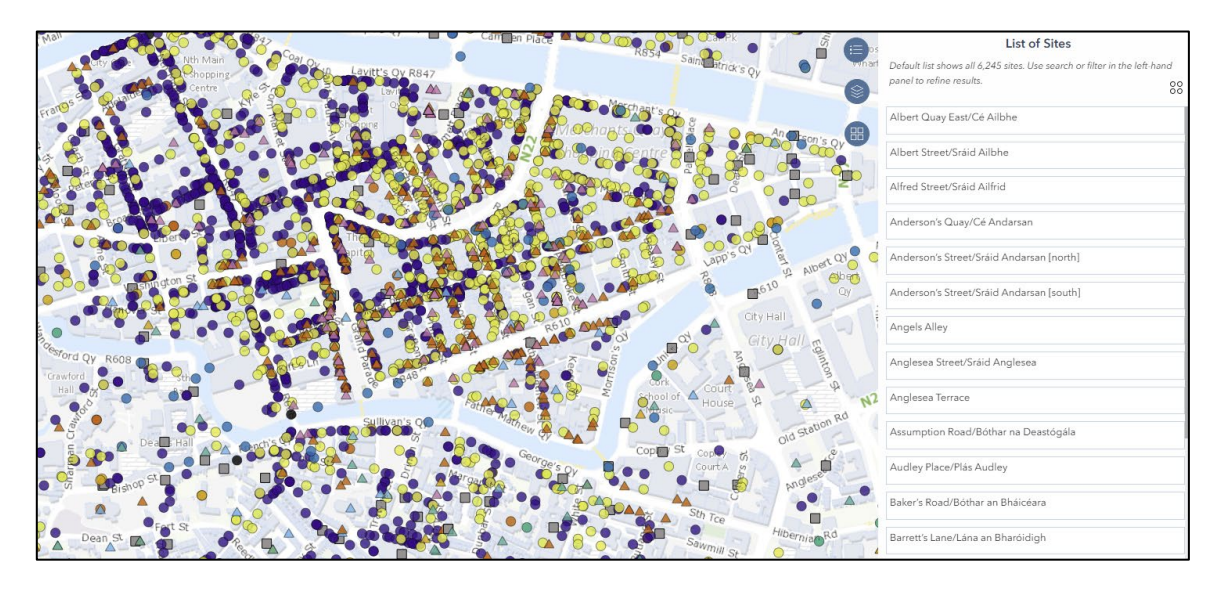

• The 'date to' fields can be used in the same way as the 'date from' fields. Both filters can be active at once. They can also be combined with the search functionality and the theme filters.

# <span id="page-23-0"></span>6. Citing the Digital Atlas of Cork/Corcaigh

An aim of the *Digital Atlas of Cork/Corcaigh* is to encourage further research on the city. We are interested to hear how the resource is used. Do let us know via the form located under 'Contact' at the top of the atlas homepage. Please always acknowledge references and maps taken from the Digital Atlas with the following citation:

'Digital Atlas of Cork/Corcaigh' from H.B. Clarke and Máire Ní Laoi, Irish Historic Towns Atlas, no. 31, Cork/Corcaigh (Royal Irish Academy, Dublin, 2024), https://www.ria.ie/digital-atlas-corkcorcaigh (last accessed, [date]).